### 心理健康测评操作步骤指引

为了解同学们的心理健康状况,为同学们提供及时科学的 心理健康服务,请同学们完成本次测评。本次测评采用大学 生心理健康调查表(UPI)、90 项症状清单(SCL-90)和艾森克个 性测验(成人 EPQ),请根据以下操作指引登陆网站完成测评: 第一步:输入网址 <http://192.168.13.117:8086/Login.aspx>(手 机端和电脑端皆可,需连校园网。)

第二步:在网页右侧登陆系统,用户名:输入学号(如 2021011\*\*\*);初始密码:123456。

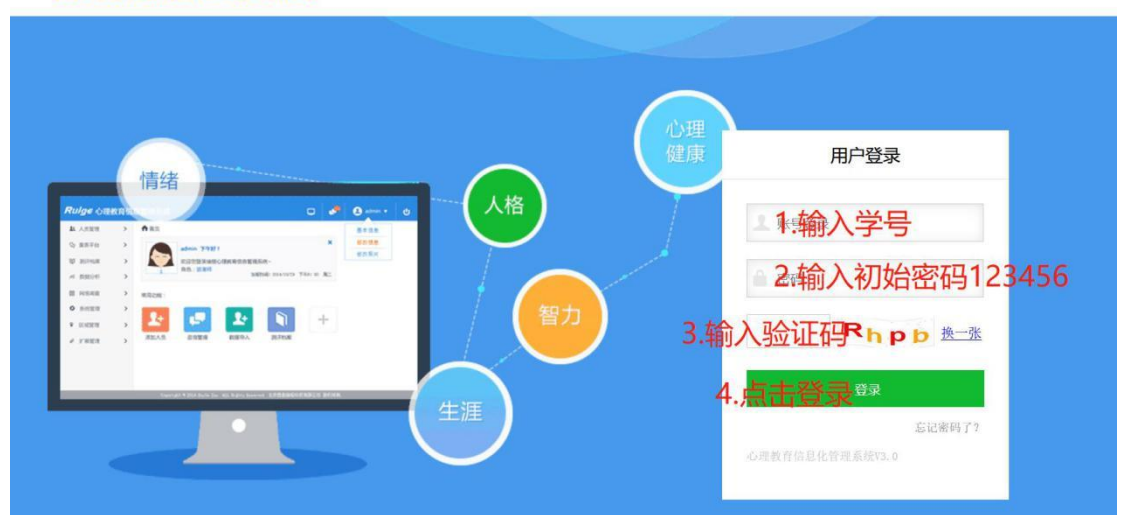

心理教育信息化管理系统

第三步:登陆后点击右上方【电脑图标】,点击【心理测评】 选择量表进入测试。每个量表测试完成后要点击"提交",请 在规定时间内完成三个量表的全部测试。

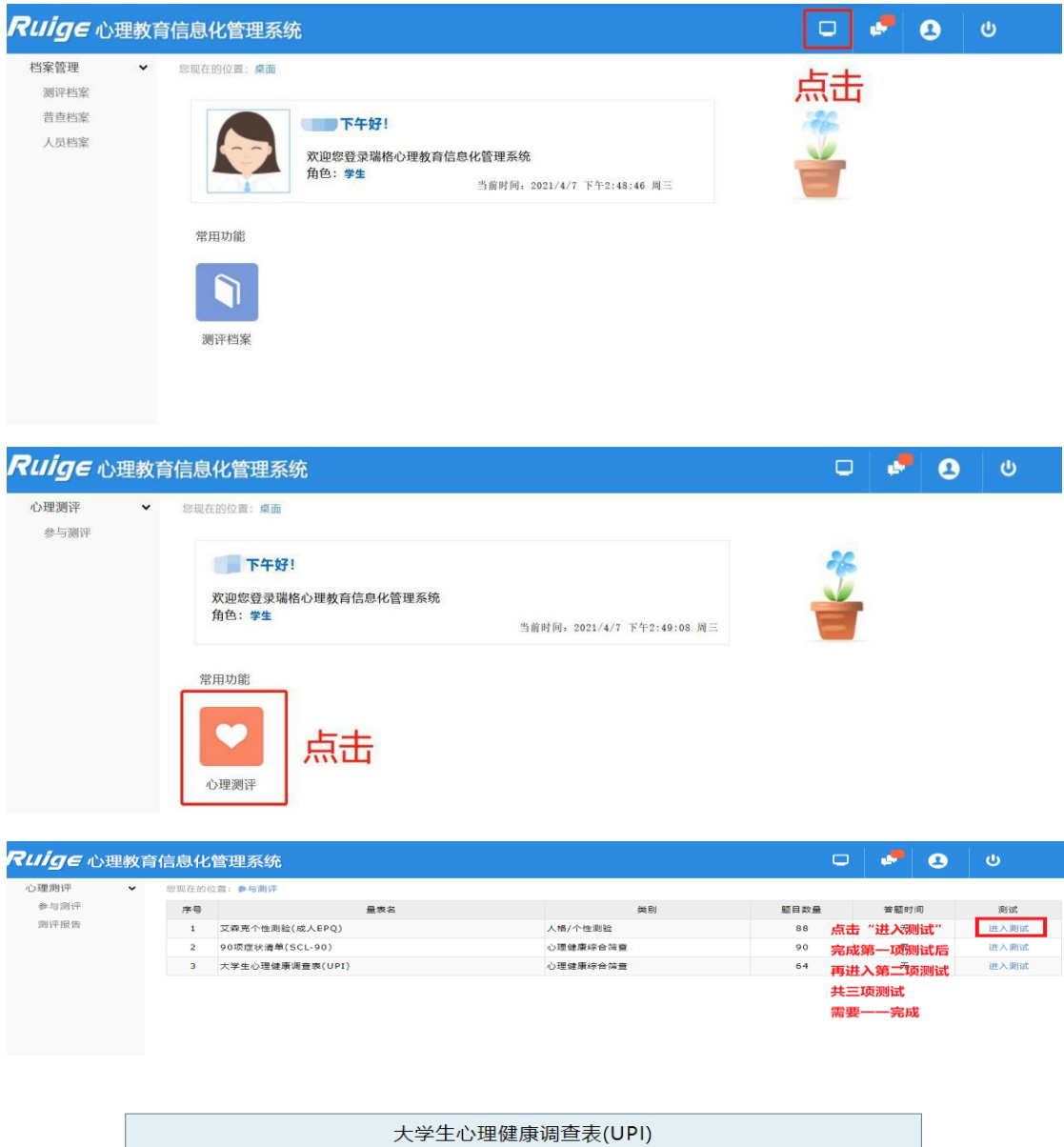

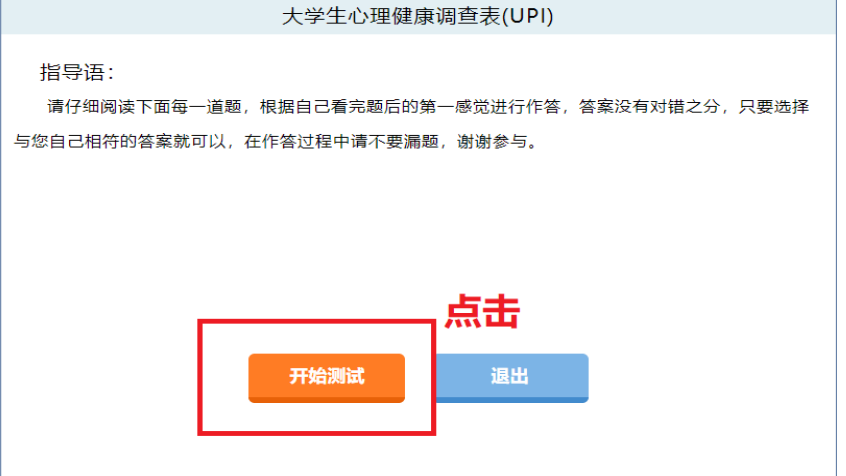

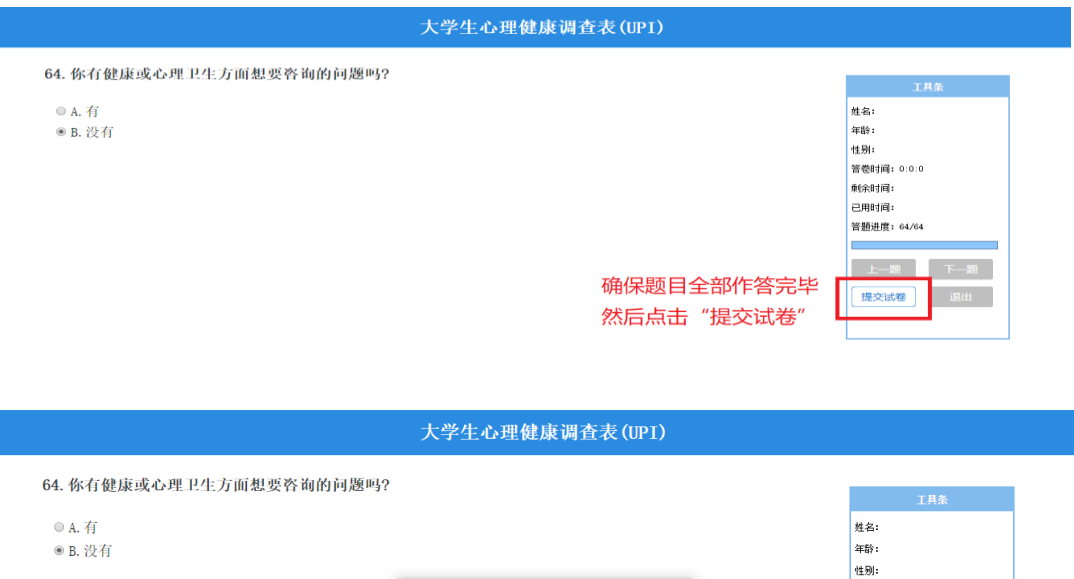

# 第四步:完成三项测试且提交后,即可查看测评报告。

JavaScript Alert - http://192.168.13.117:8086

保存信息成功!

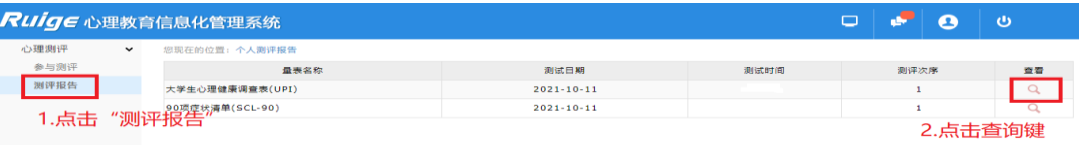

## 个人测评报告 测评报告示例

 $\overline{\mathbf{x}}$ 

 $\overline{\begin{array}{ccc} \text{OK} & \end{array}}$ 

答卷时间:

剩余时间:

已用时间:

答题进度: 64/64

上一题

提交试卷  $\sim$ 

下一题

#### 人员信息

出现"保存信息成功"界面后

并进行下一项心理测试

点击"确定"

过程同上

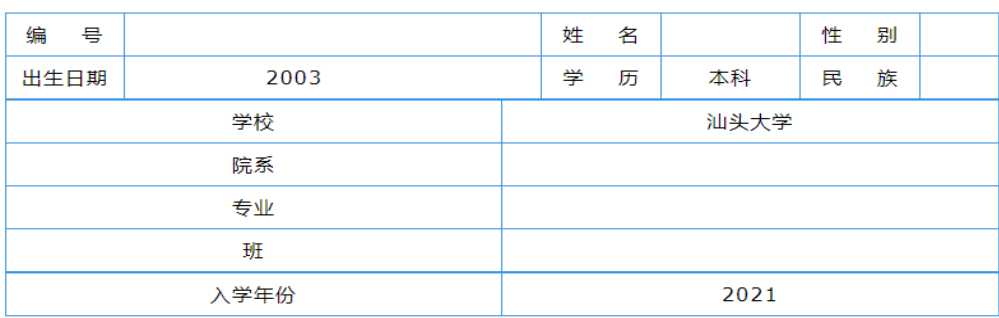

### 测验结果

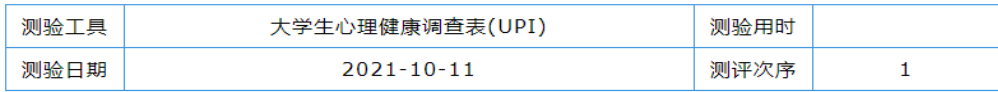

测验介绍